### *Achat en ligne Dynapac*

Guide de l'utilisateur Shop Online

*29/05/2019*

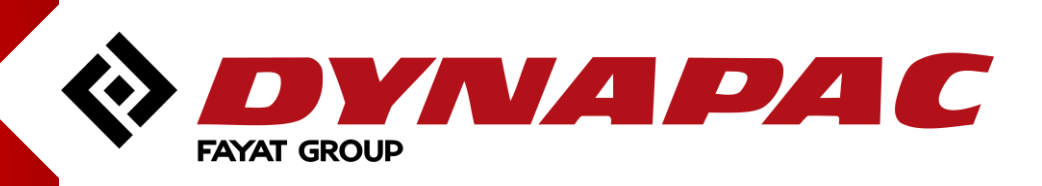

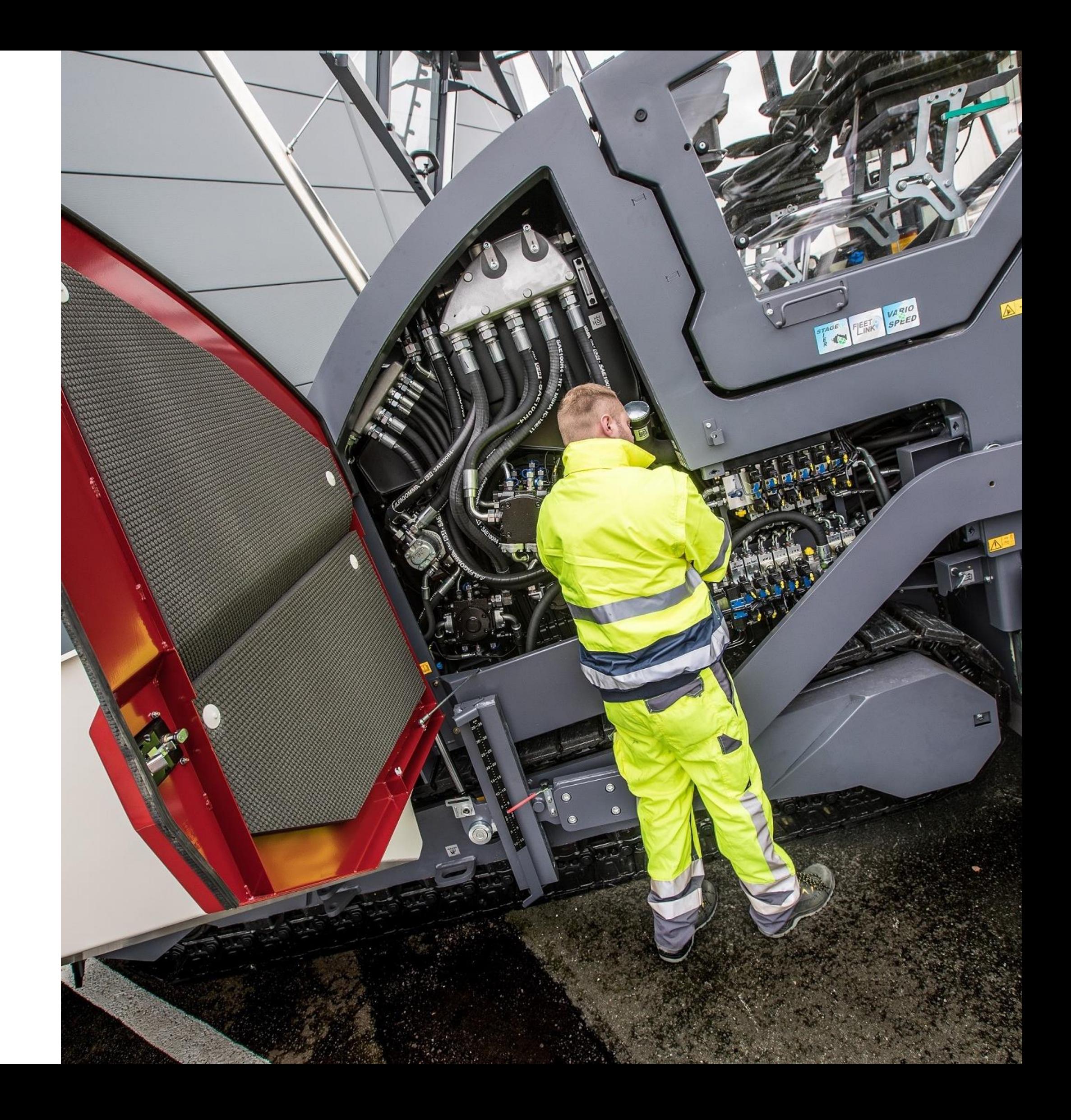

### *Bienvenue sur Shop Online*

- **Trouver les références et les informations dans** des catalogues toujours à jour ;
- Vérifier les prix et les disponibilités en temps réel ;<br>,
- **Commander vos pièces ;**
- **Télécharger des fichiers et des listes à** commander ;
- Gérer les paniers ;
- Suivre l'état des commandes ;
- **Trouver des informations sur les factures et les** paiements passés et présents.

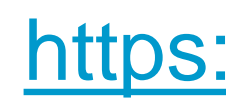

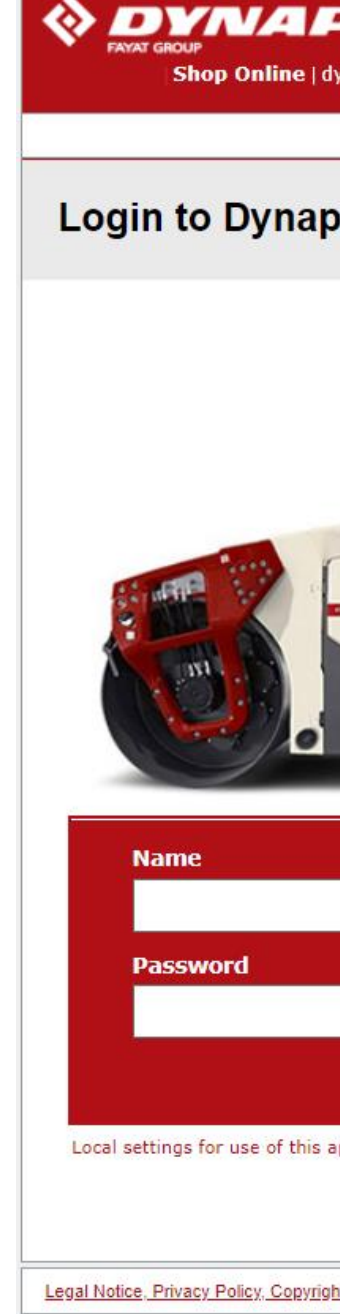

#### **Avec Shop Online, vous pouvez :**

#### <https://sol.dynapac.com/account/SignIn>

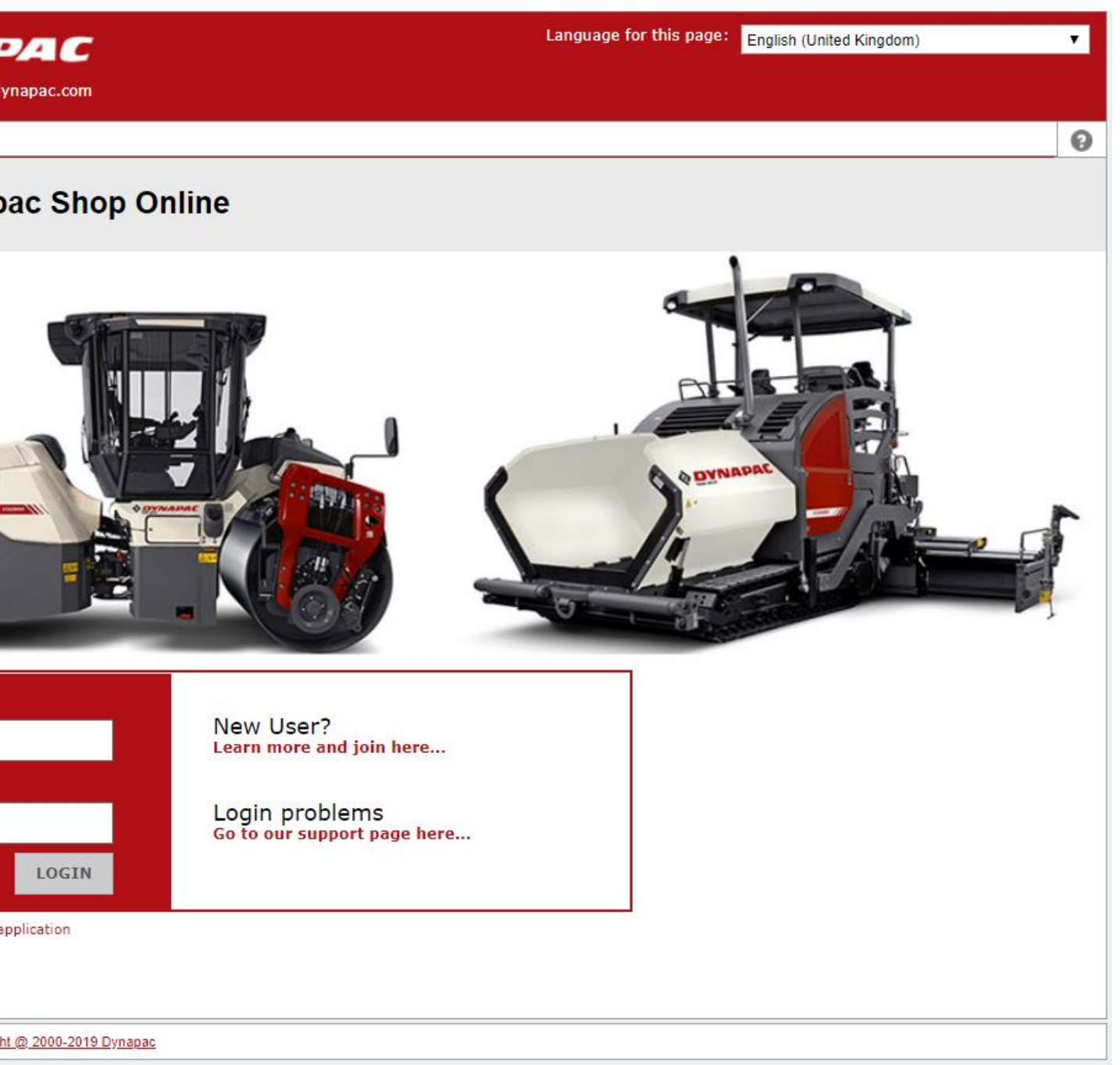

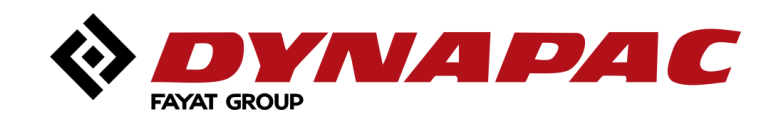

### *Page d'accueil*

- **Informations (nouveautés)**
- **Promotions (avec ou sans lien)**

### ■ Contacts:

- Adresse de la filiale
- Support technique
- Contact pièces

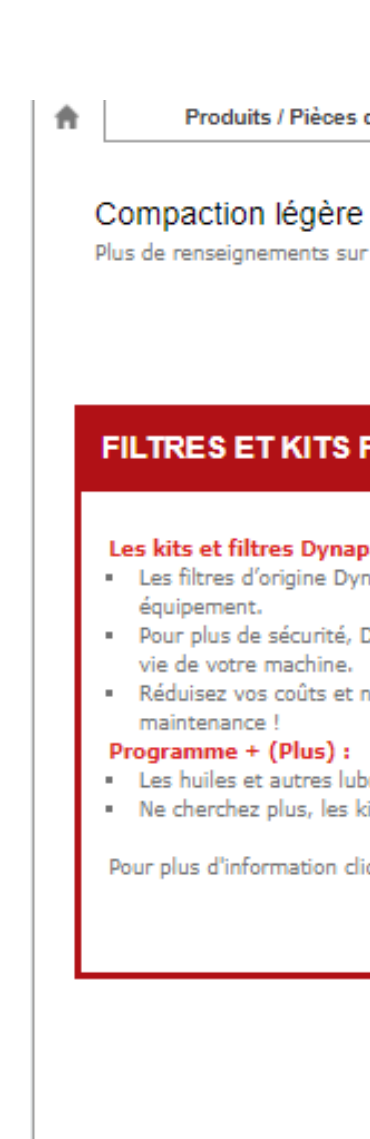

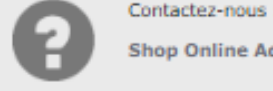

Produits / Pièces détachées Produits / Pièces détachées

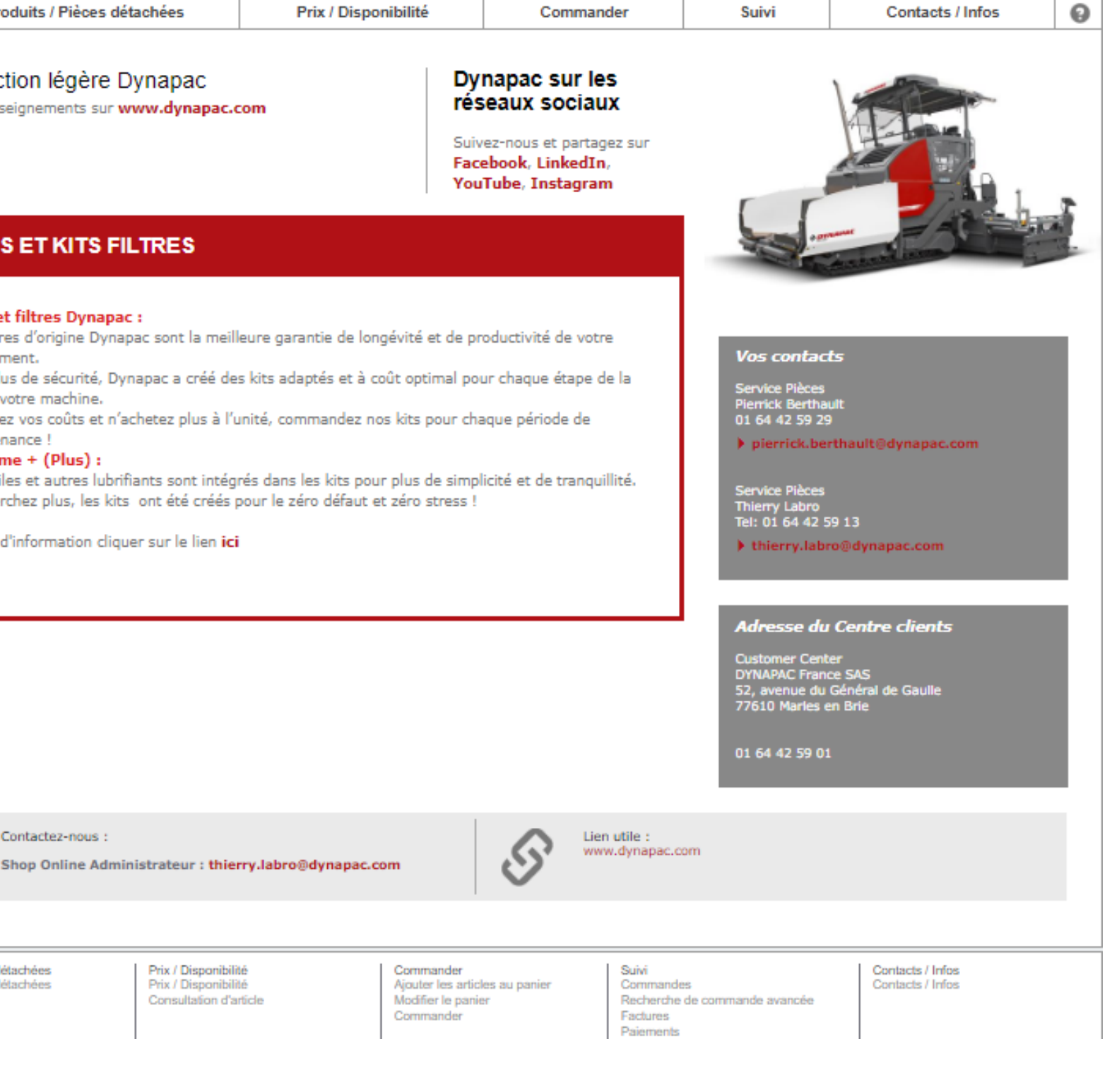

#### DYNA DA C « **FAYAT GROUP**

# *Menu « Produits / Pièces détachées »*

#### **Accès direct à PartsOnLine (voir guide d'utilisation POL)**

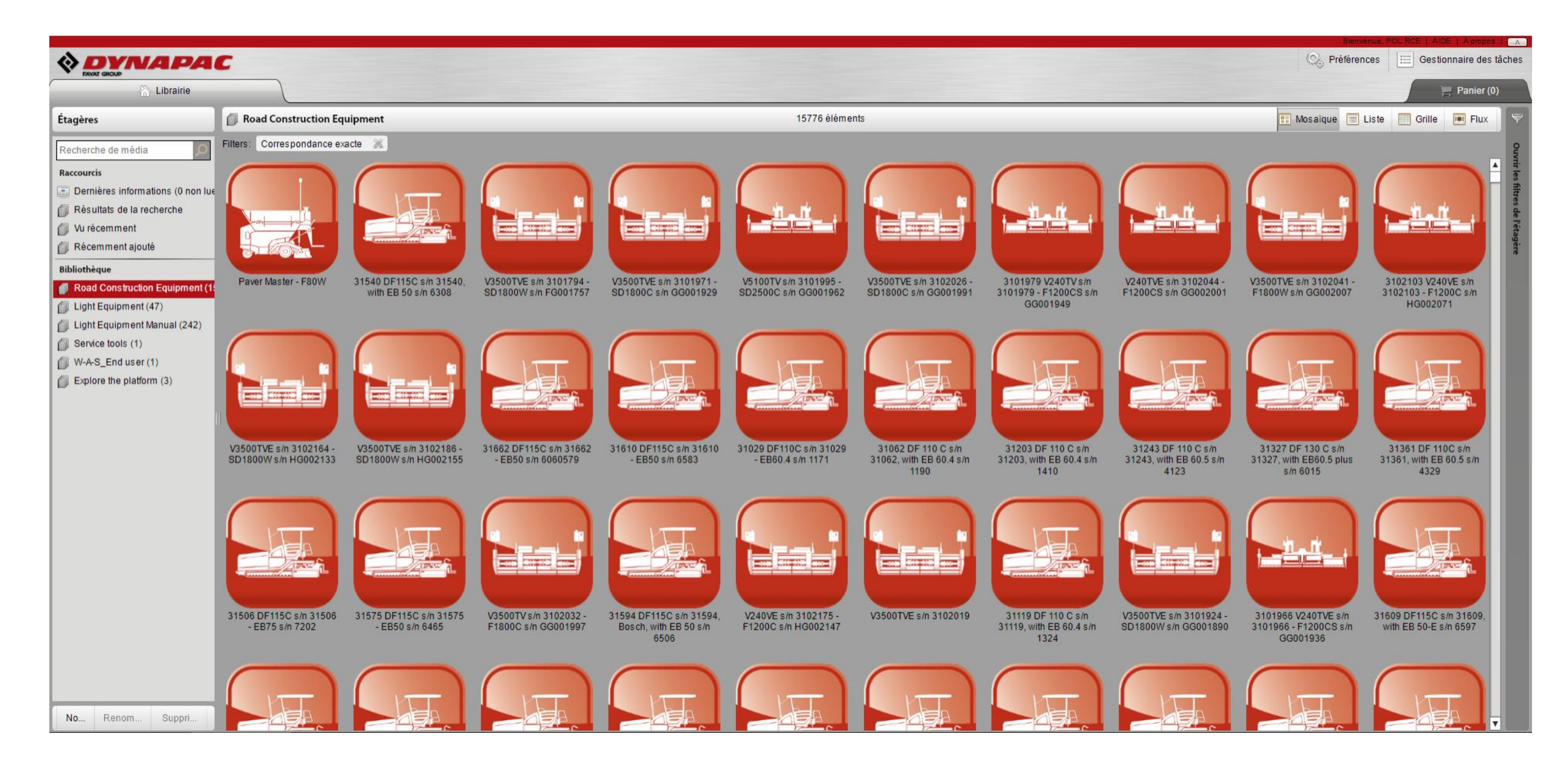

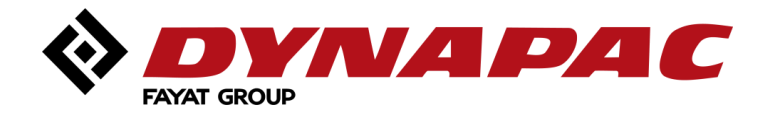

### *Menu « Prix / Disponibilité » (1/3)*

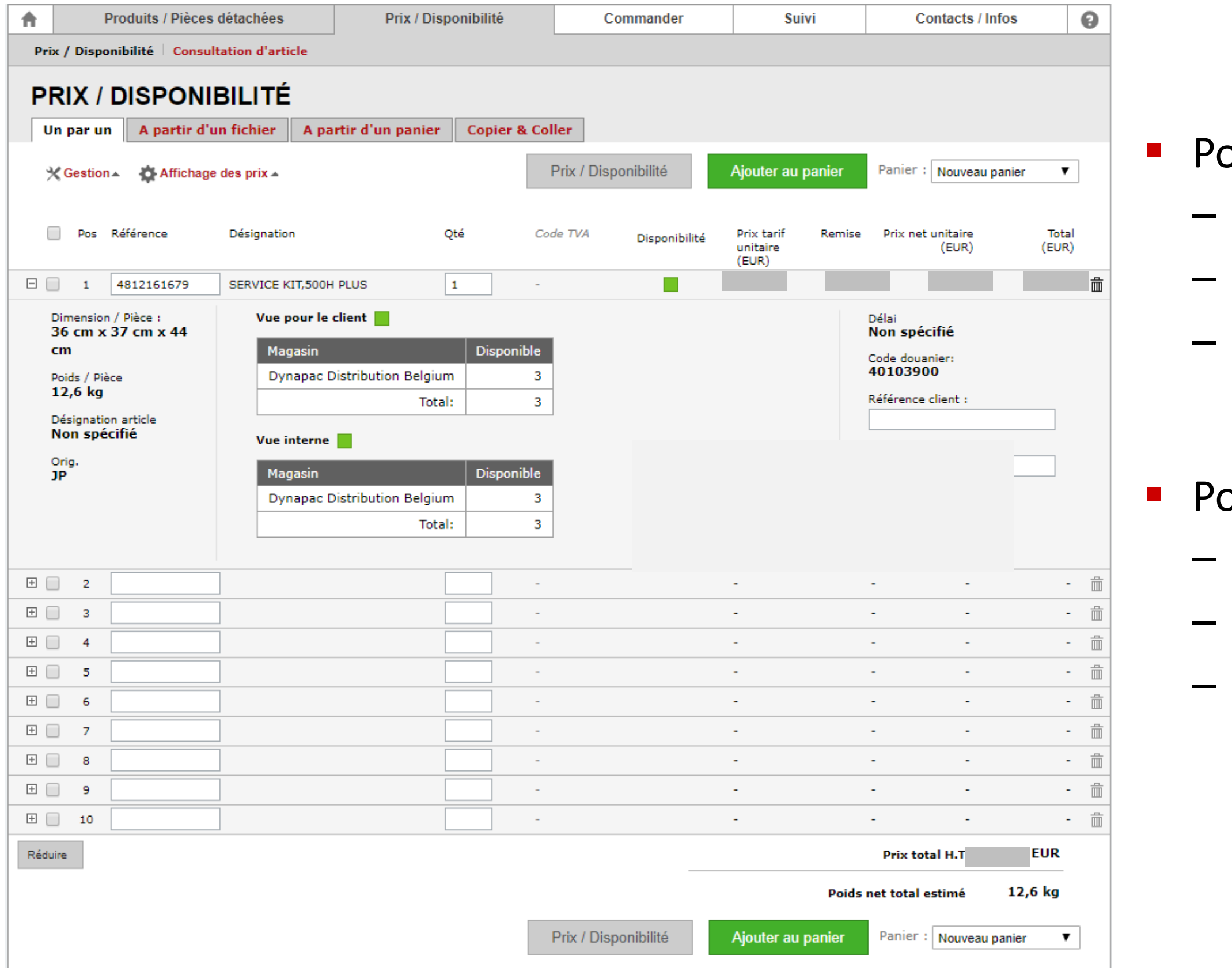

- pssibilité d'accéder :
- Aux prix ;
- Aux remises éventuelles ;
- À la disponibilité.
- pssibilité d'ajout de pièces à partir :
- D'un fichier (csv...) de pièces ;
- D'un panier sauvegardé;
- D'un copier-coller.

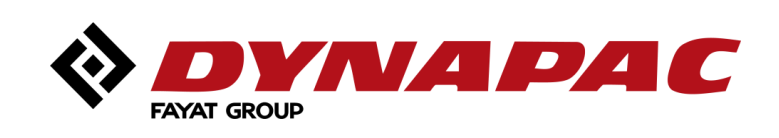

## *Menu « Prix / Disponibilité » (2/3)*

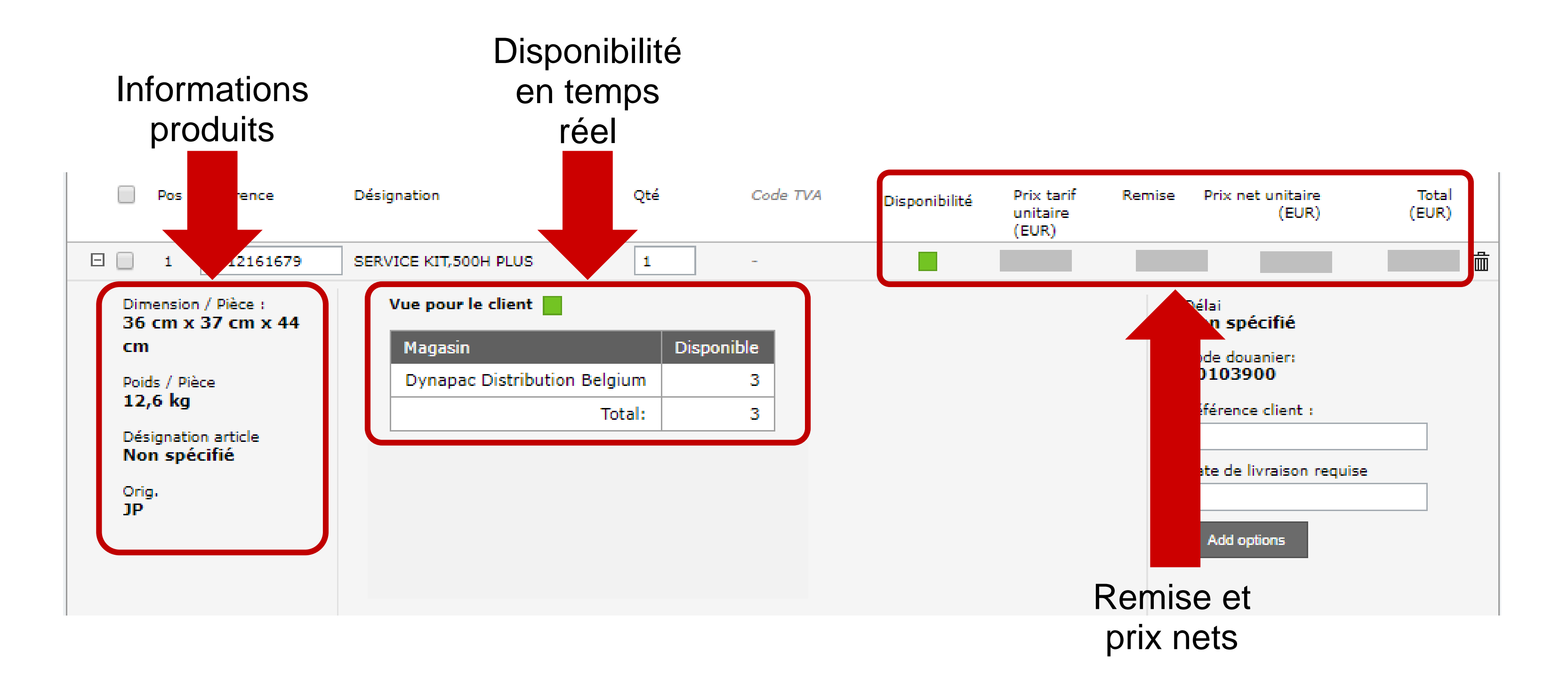

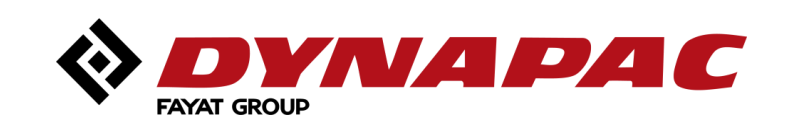

# *Menu « Prix / Disponibilité » (3/3)*

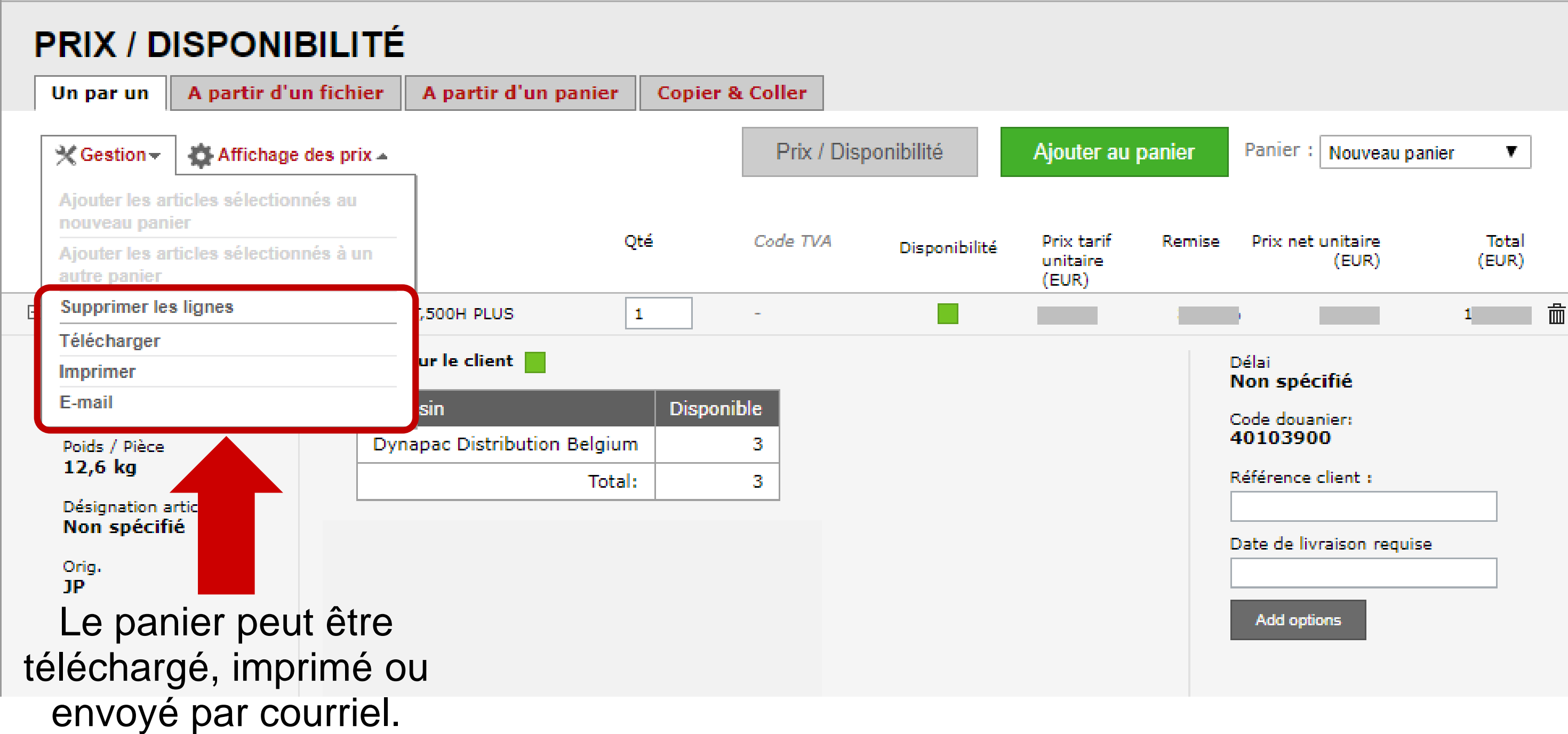

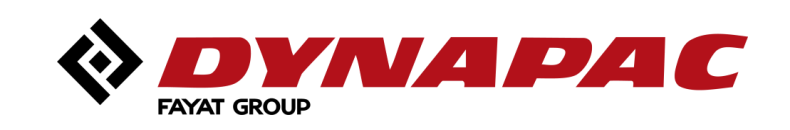

### *Menu « Commander »*

- Suite à la commande du panier, il est possible de modifier le panier avant de passer commande.
- Il faut néanmoins **impérativement** :
	- Inscrire le numéro de commande ;
	- Indiquer la date de livraison ;
	- L'adresse de livraison ;
	- Le mode de livraison (Messagerie ou Express).
- **L'adresse de livraison est modifiable** (plusieurs adresses sont possibles pour une facturation).

#### **COMMANDER**

1. Infos livraison | 2. Infos commande | 3. Validation

#### Ma commande

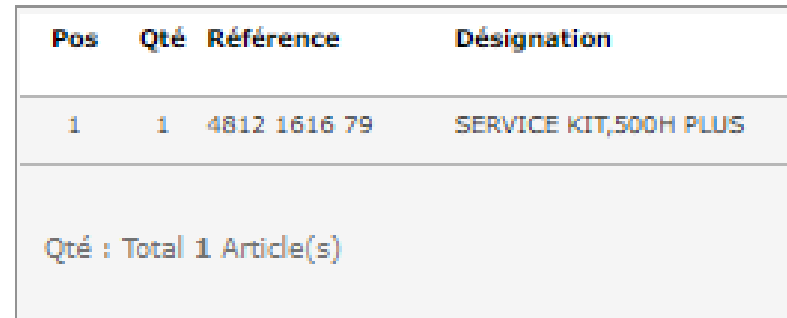

#### Livraison

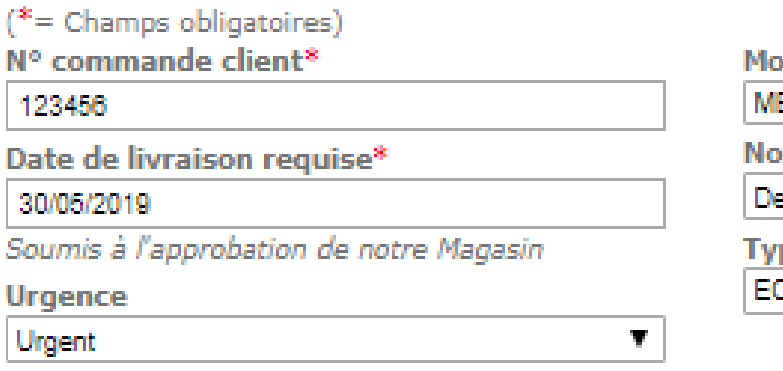

#### Adresse de livraison

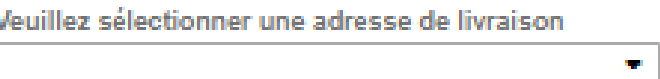

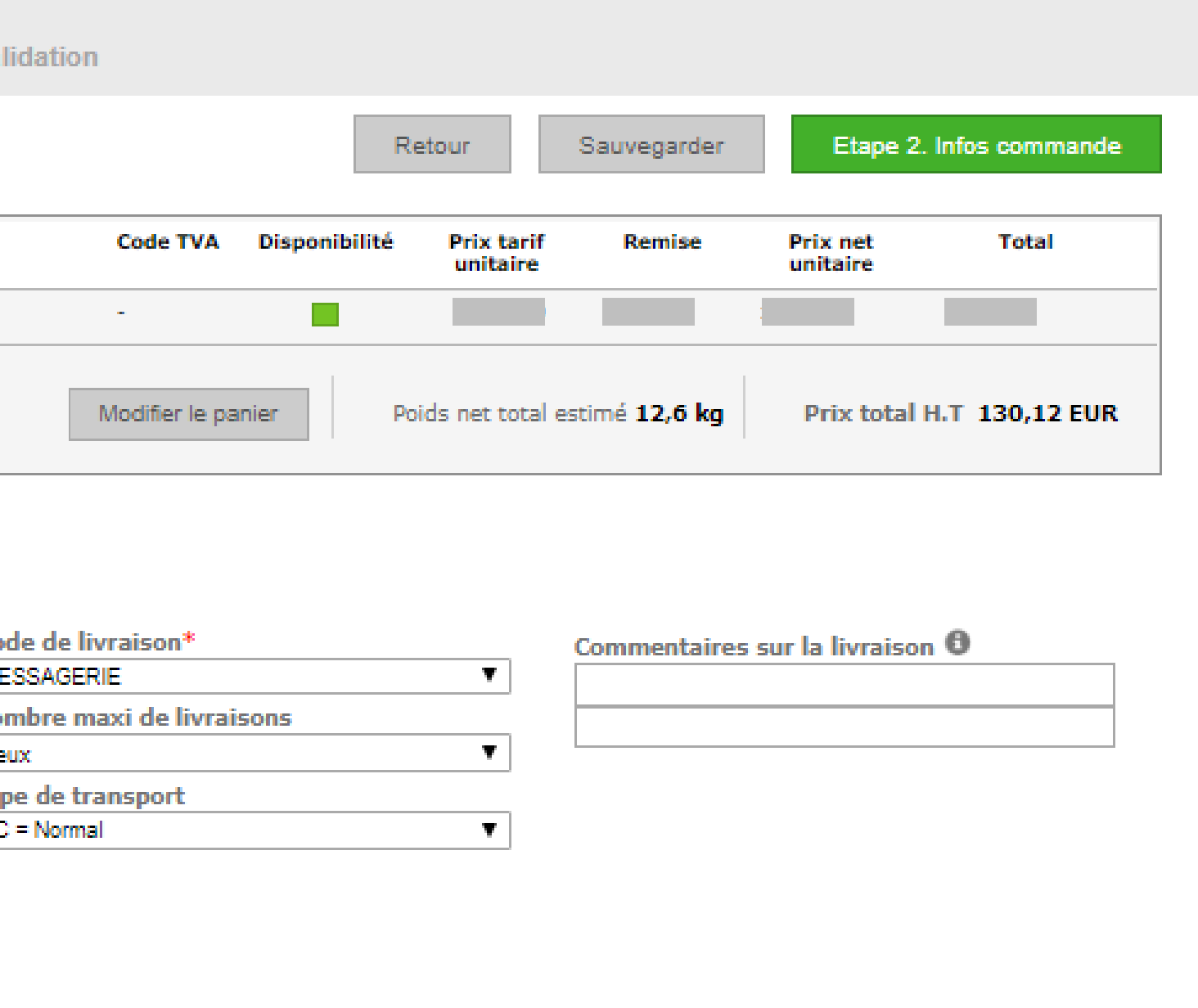

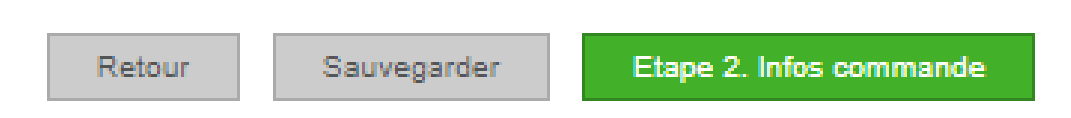

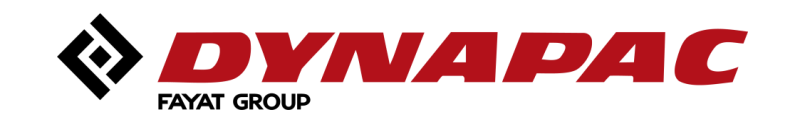

#### *Menu « Commander » : Finalisation*

- 1. Possibilité de recevoir un A-R si besoin ;
- 2. Possibilité de recevoir un courriel quand le statut change ;
- 3. Possibilité d'ajouter des notes à la commande .

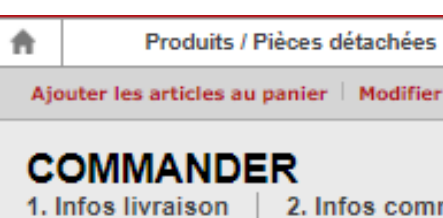

#### Ma commande

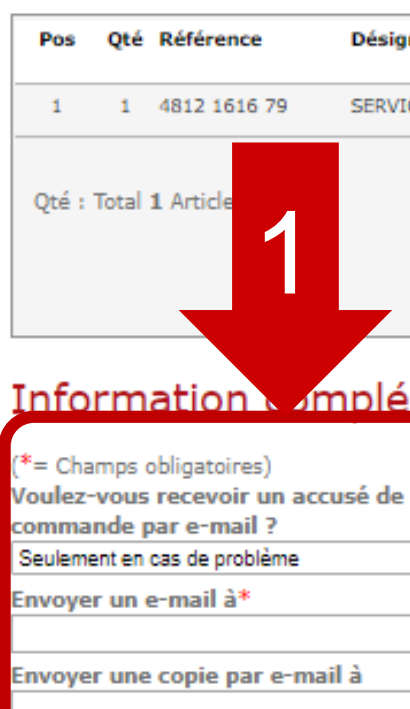

Informations sur les paiements

Adresse de facturation

Termes de paiement

**45 JOURS FDM** 

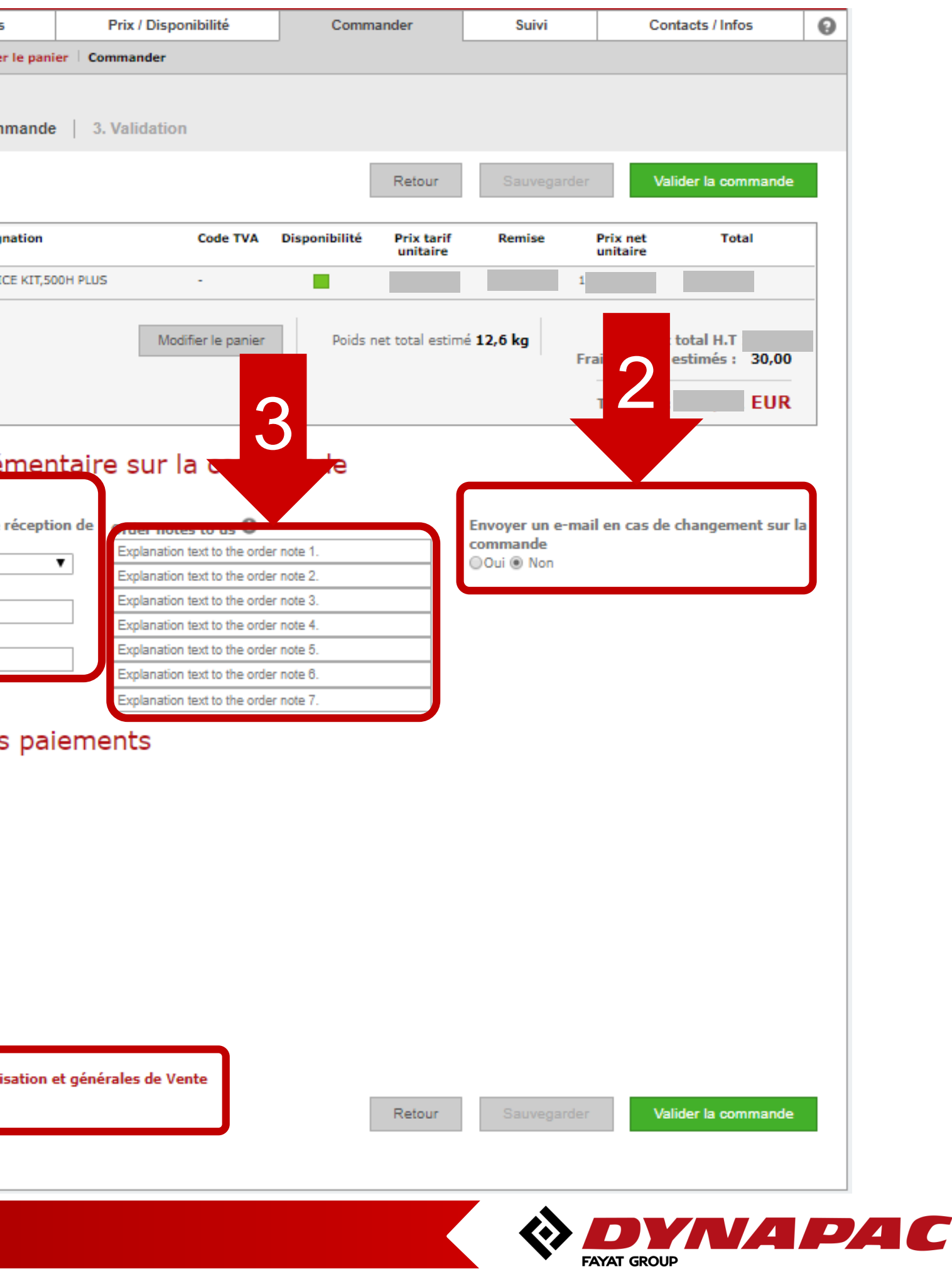

J'accepte les Conditions d'utilisation et générales de Vente

## *Menu « Suivi » (1/2)*

- Suivi de **toutes vos commandes** (web ou manuelles, pieces détachées ou équipements) ;
- Retrouvez les dates d'expeditions ainsi que toutes les références des commandes ;
- **En cliquant sur la reference de la** commande (Order number), on accède à la page dédiée à la commande .

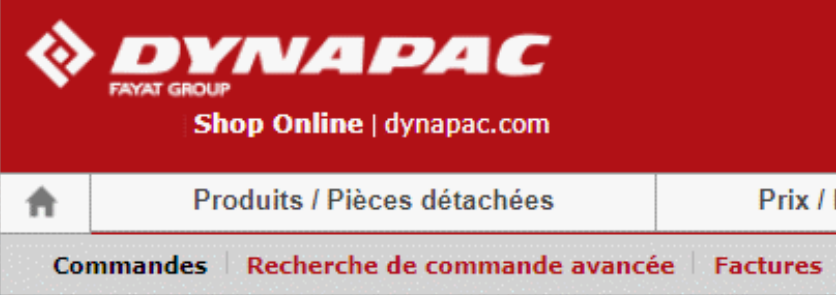

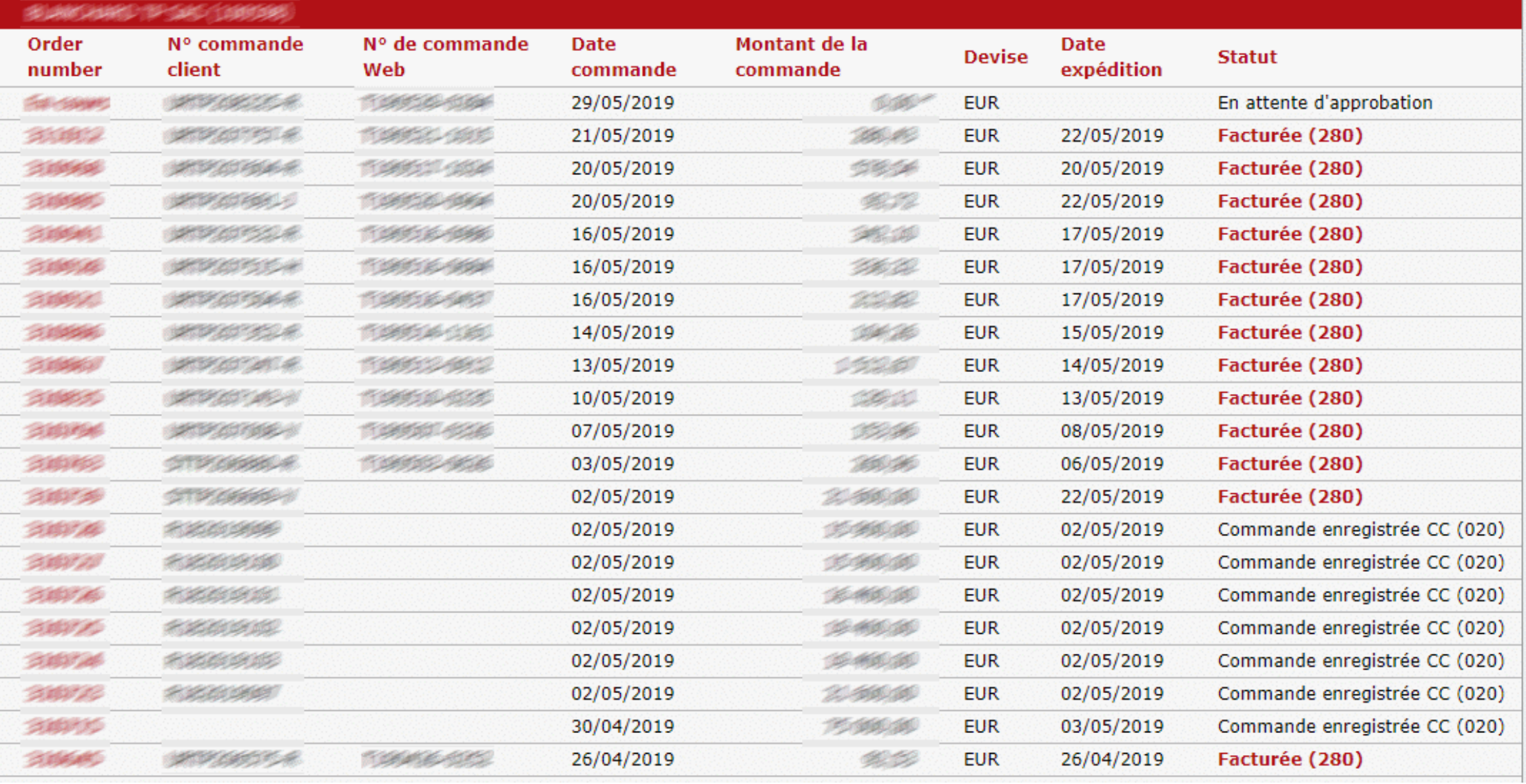

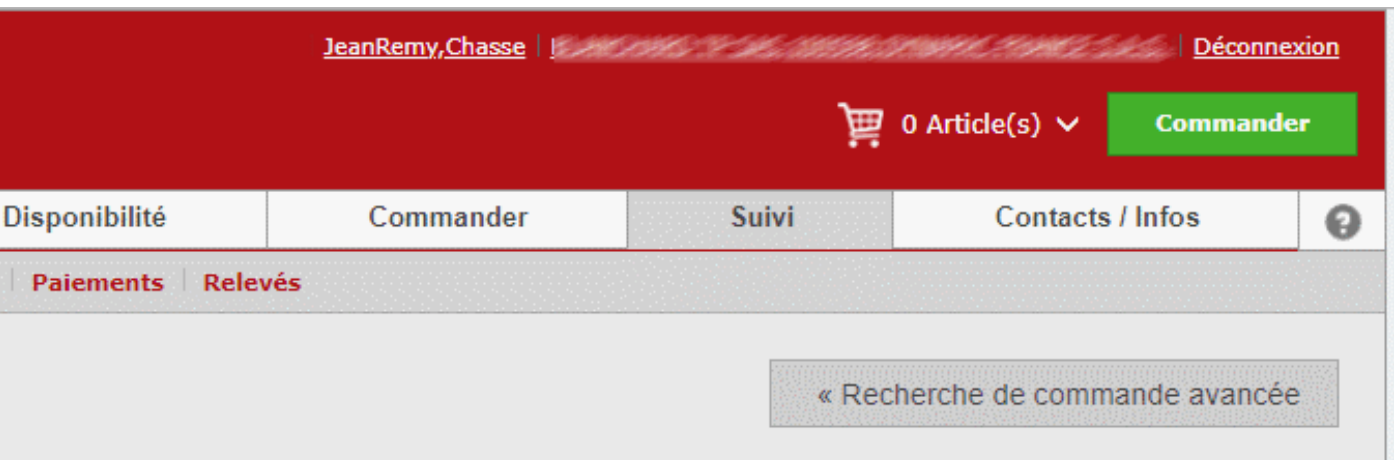

\* Price to be confirmed

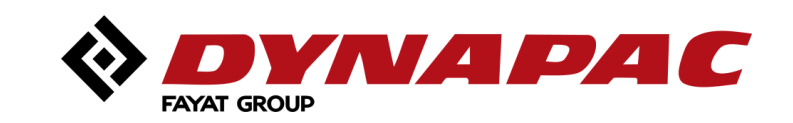

# *Menu « Suivi » (2/2)*

- 1. Entête de commande simplifié ;
- 2. Ligne de commande ;
- 3. Développé de la ligne de commande avec:
	- Numéro de tracking;
	- Transporteur;
	- Type de transport (Express ou messagerie);
	- Le numéro de colisage.

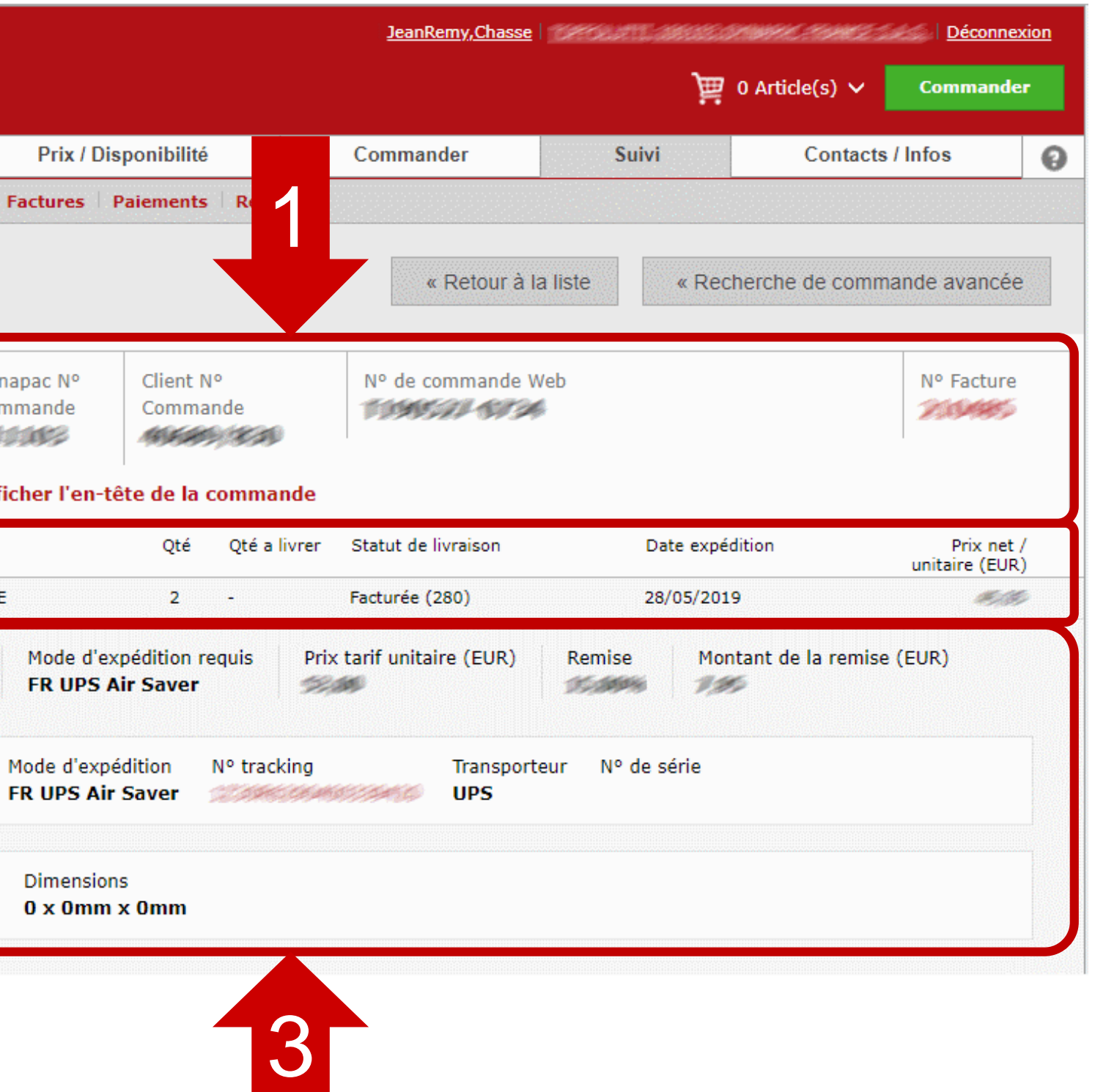

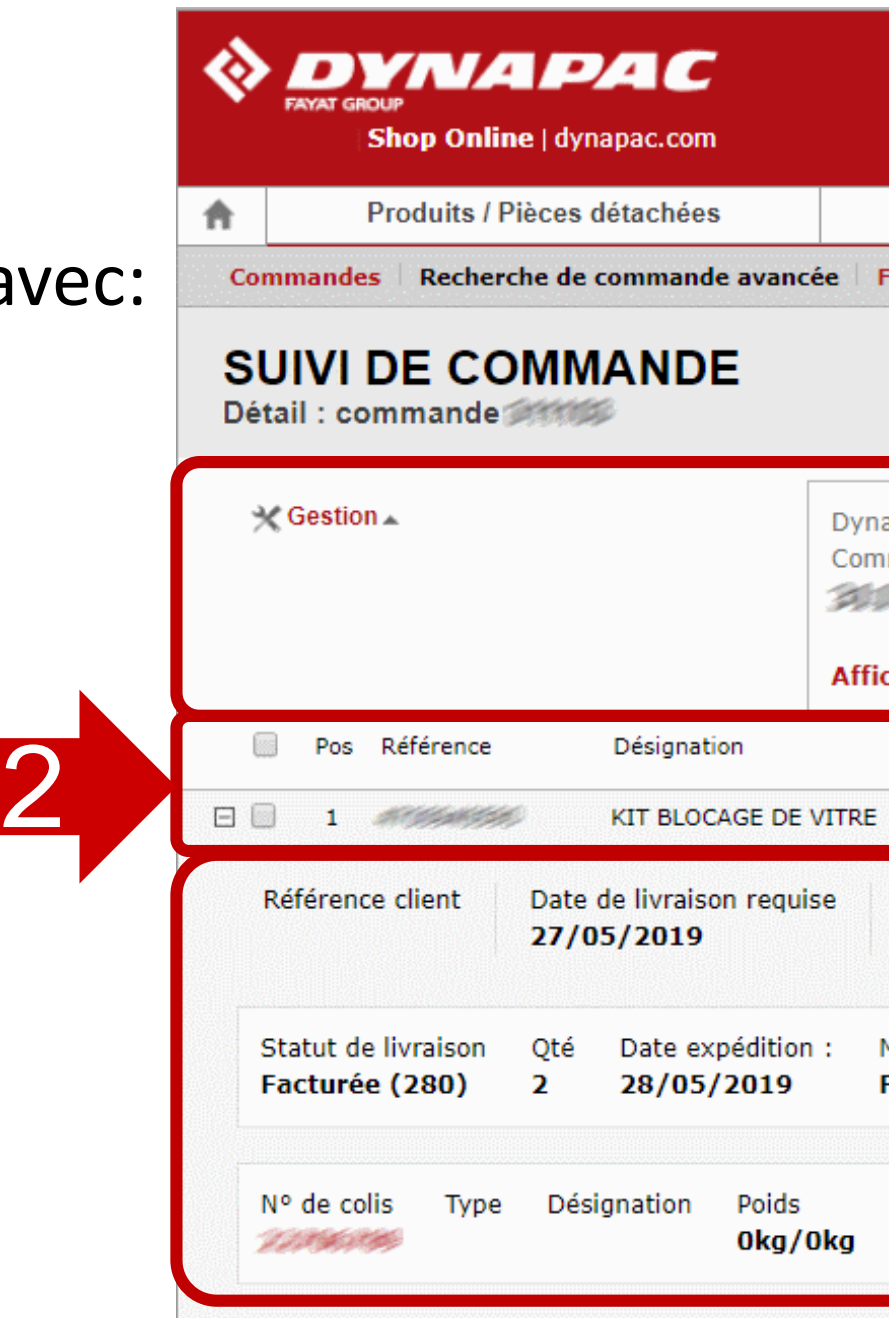

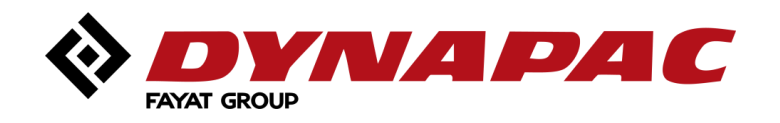

# **Your Partner** *on the Road Ahead*

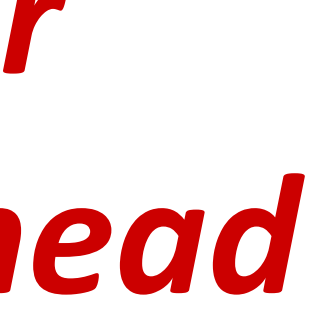

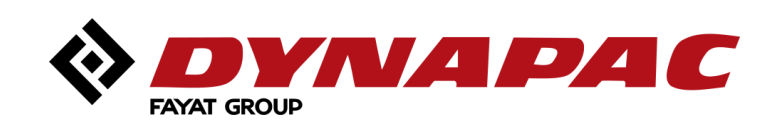